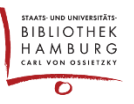

# URN (UNIFORM RESOURCE NAME)

*INFO: Der Uniform Resource Name (URN) ist ein Persistent Identifier (PI), mit dem Online-Ressourcen im Gegensatz zu URLs unabhängig vom Ort der Speicherung eindeutig und beständig identifiziert werden können. Mit dem URN wird die Langzeitverfügbarkeit von Online-Ressourcen gesichert. Die Deutsche Nationalbibliothek verwaltet und vergibt die URN aus dem Namensraum "urn:nbn:de" und bietet einen URN-Resolving-Dienst für Deutschland und die Schweiz an.*

Um die Langzeitarchivierung von Artikeln bei der Deutschen Nationalbibliothek zu gewährleisten, benötigen diese eine URN. Zurzeit können diese in OJS nicht automatisch erzeugt werden. Bis zur Aktualisierung des entsprechenden Plugins müssen die URN Ihrer Artikel daher manuell eintragen werden.

# ARTIKEL-URN MANUELL ERSTELLEN UND EINTRAGEN

Für die manuelle Eintragung des artikelspezifischen URN folgen Sie bitte im Backend diesem Klick-Pfad:

#### **Einreichungen Alle aktiven**  *Wählen sie einen Artikel aus* **Veröffentlichung Identifier**

*Sie sollten dann folgendes Bild sehen:*

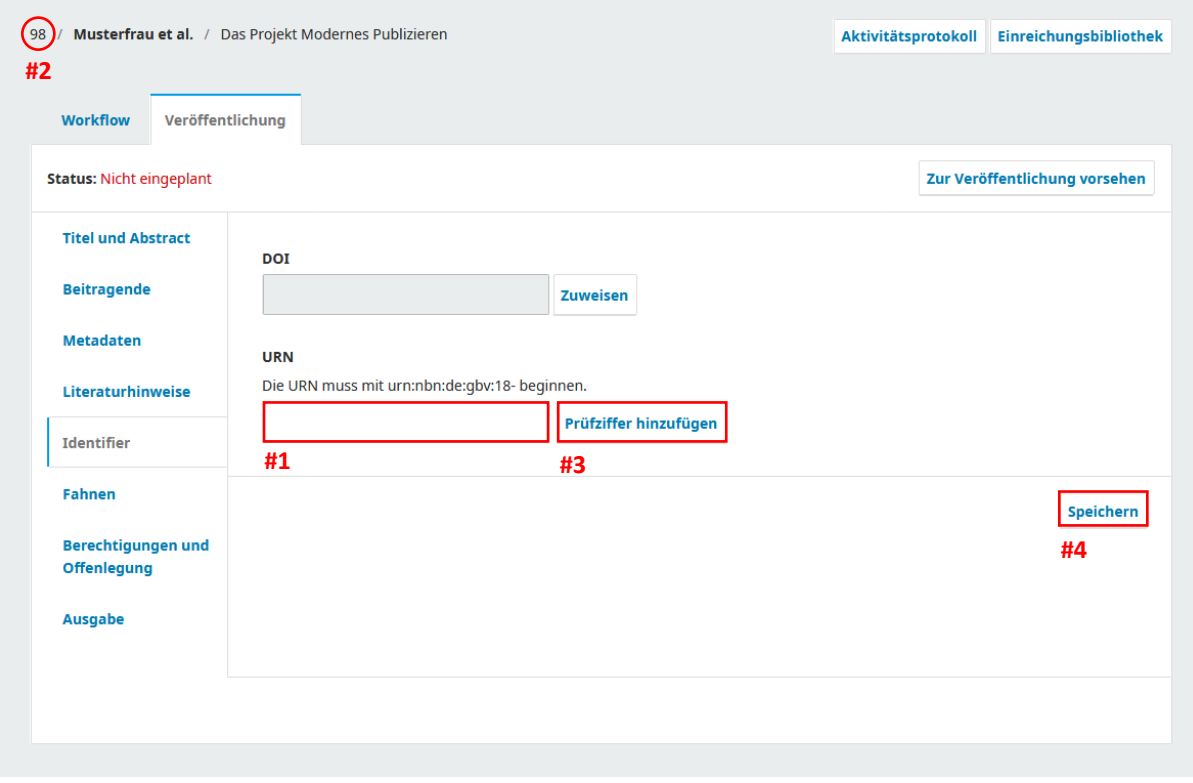

## **Schritt 1**

In dem leeren Feld der URN (#1) tragen Sie nun Folgendes ein:

urn:nbn:de:gbv:18-X- bzw. …-XX- *Beispiel:* urn:nbn:de:gbv:18-**10**- (entspr. Ihrem URN-Prefix)

*INFO: X bzw. XX steht für eine für jede OJS-Installation individuelle, ein- bzw. zweistellige Zahl. Die für Ihre Zeitschrift korrekte Zahl können Sie der Liste auf Seite 2 entnehmen.*

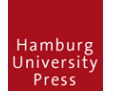

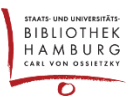

## **Schritt 2**

Im nächsten Schritt fügen Sie die individuelle von OJS vergebene Artikel-ID hinzu. Diese wird oben links im Bild angezeigt (#2). Die Artikel-ID kann je nach OJS-Installation 1 bis 4-stellig sein.

urn:nbn:de:gbv:18-XX-**ArtikelID** *Beispiel:* urn:nbn:de:gbv:18-10-**98**

## **Schritt 3**

Fügen sie nun die vom System berechnete Prüfziffer durch den Klick auf die Schaltfläche "Prüfziffer hinzufügen" (#3) hinzu.

urn:nbn:de:gbv:18-XX-ArtikelID-**Prüfziffer** *Beispiel:* urn:nbn:de:gbv:18-10-98**3**

*INFO: Wichtig, Sie dürfen nur eine einzige Prüfziffer hinzufügen.*

#### **Schritt 4**

Klicken Sie auf die Schaltfläche "Speichern" (#4). Die manuell erstellte URN ist jetzt Teil der Metadaten Ihres Artikels.

#### **Liste des für jede OJS-Installation individuellen URN-Prefix**

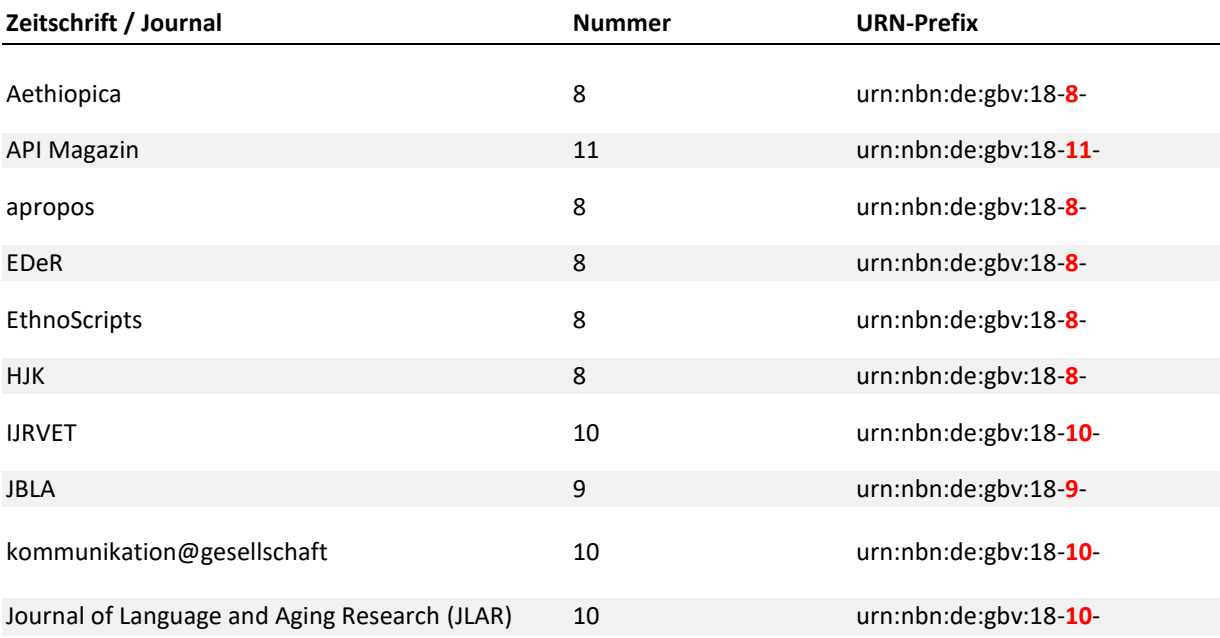